## Chapter Seven Activity (Grooving and Shaking)

In this activity your student is going to finish their new "Groovy Fish" and "Funny Fish 1" pages by adding some gradients and transformations on their own.

The student will need to add the following code (in bold text) to the "global.css" file:

```
#gradient1{ 
      background-image:url("fish.png"),linear-gradient(red, yellow); 
      background-repeat: no-repeat; 
      background-position: right bottom; 
} 
#gradient2{ 
      background-image:url("fish.png"),linear-gradient(to bottom right, purple, red, 
                                                                          yellow, green); 
      background-repeat: no-repeat; 
      background-position: right bottom; 
} 
#gradient3{ 
      background-image:url("fish.png"),linear-gradient(35deg, yellow 20%, green 20%, 
                                        green 50%, yellow 50%, yellow 80%, green 80%); 
      background-repeat: no-repeat; 
      background-position: right bottom; 
} 
#gradient4{ 
      background-image:url("fish.png"),radial-gradient(pink,blue); 
      background-repeat: no-repeat; 
      background-position: right bottom; 
}
```

```
#gradient5{ 
     background-image:url("fish.png"),radial-gradient(at bottom, yellow, red, 
                                                                    purple); 
     background-repeat: no-repeat; 
     background-position: right bottom; 
} 
#gradient6{ 
     background-image:url("fish.png"),radial-gradient(at top left, 
                            yellow 20%,orange 30%, red 40%, green 50%, purple 80%); 
     background-repeat: no-repeat; 
     background-position: right bottom; 
}
```
When the student is done with these changes, the "groovyfish.html" file should look like the following when viewed in a web browser:

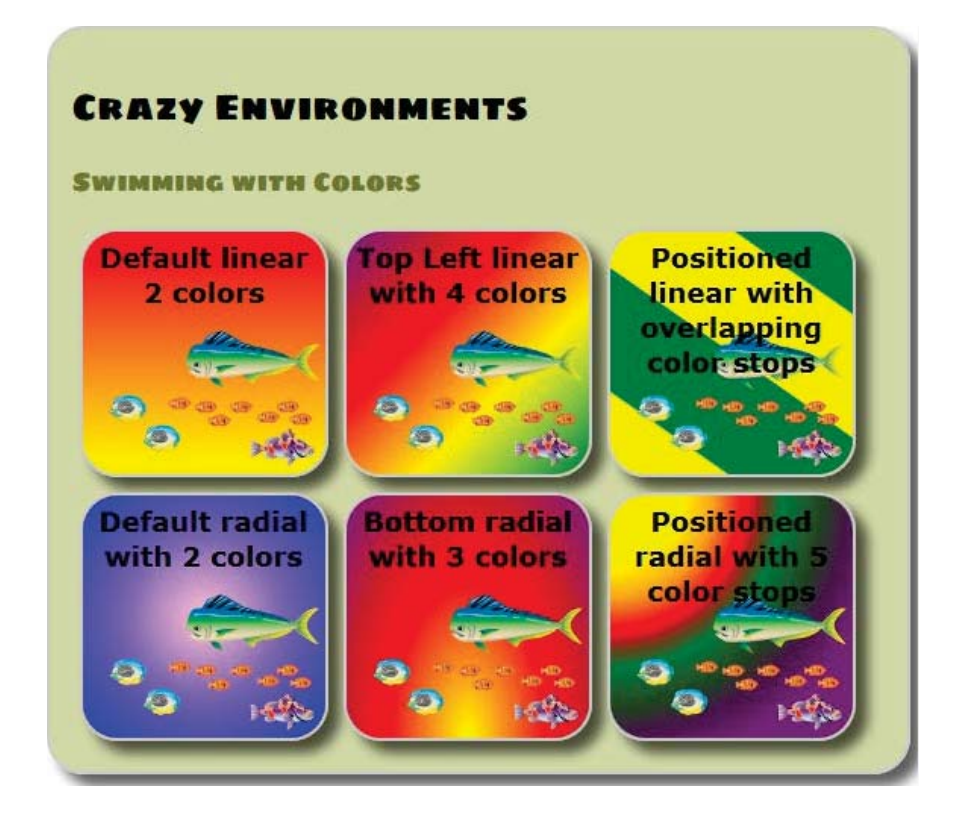

In the second part of the activity, the student will add the following code to the "global.css" file:

```
#fish3:hover 
{ 
    transform: scale(2,3); 
    -webkit-transform: scale(2,3); 
} 
#fish4:hover 
{ 
    transform: skew(20deg,40deg); 
    -webkit-transform: skew(20deg,40deg); 
}
```
After the student has completed these changes, the "funnyfish1.html" file should be reloaded in a web browser to check the results. Each of the boxes should look like the ones shown below. Remember, you need to hover your mouse cursor over the image to get the transformation effect.

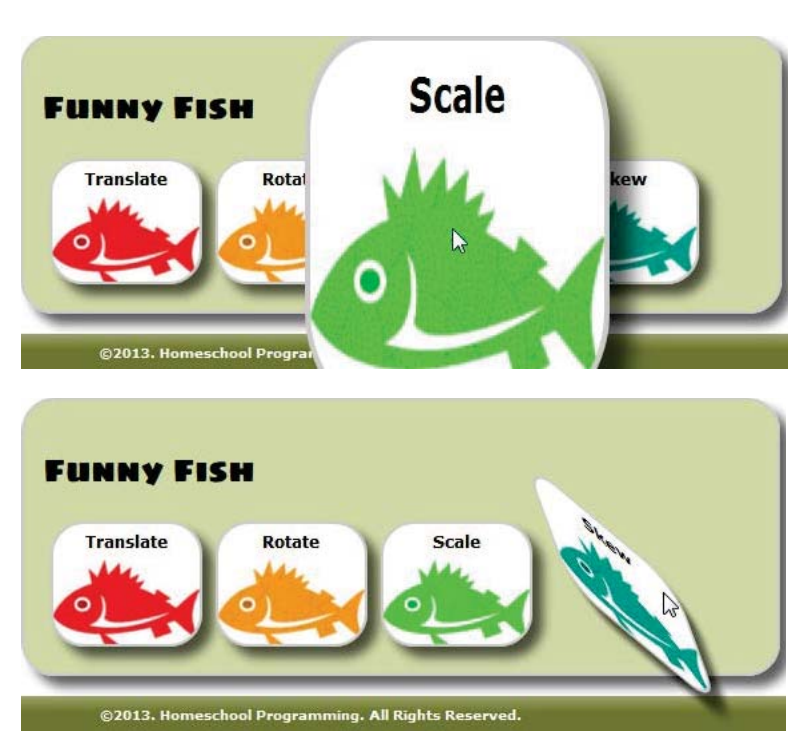

The completed HTML file for this activity is "Activity Solutions/Chapter07/funnyfish1-assignment.html" and "Activity Solutions/Chapter07/groovyfish-assignment.html" and the completed CSS file is "Activity Solutions/Chapter07/SiteStyle/global-assignment.css" located in the directory where you installed the "Solution Files". You can also access the "Your Turn" solutions to see a live example of the web pages documented in this Solution Guide.